## **Admin Stock Alert** Magento 1

User Guide

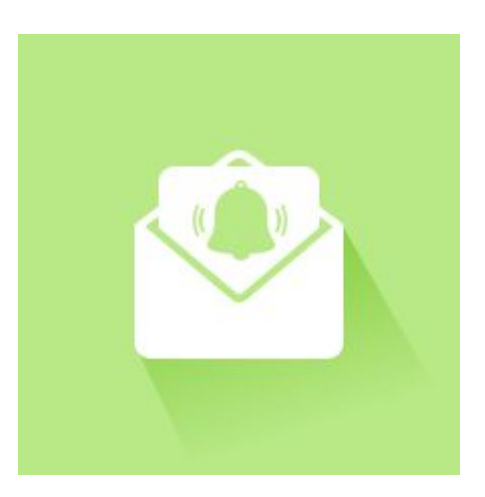

#### **[Installation](#page-1-2)**

How [does](#page-1-0) it work Alert [settings](#page-1-1) Now fill in the different [information](#page-2-1) : **Alert [Information](#page-2-0) [Conditions](#page-2-2) [Actions](#page-3-0)** Email's [settings](#page-5-0) [Templates](#page-5-1) of emails

## <span id="page-1-2"></span>Installation

For the installation from the Magento Marketplace, please refer to the Marketplace documentation.

# <span id="page-1-0"></span>How does it work

**Adminstockalert**enables people dealing with stock management of a Magento 1 store to receive daily or weekly email notification when a defined product, or product category reached a defined amount of stock.

### <span id="page-1-1"></span>Alert settings

To set an alert, go to the Magento back office menu : →Catalog →Admin Stock Alert

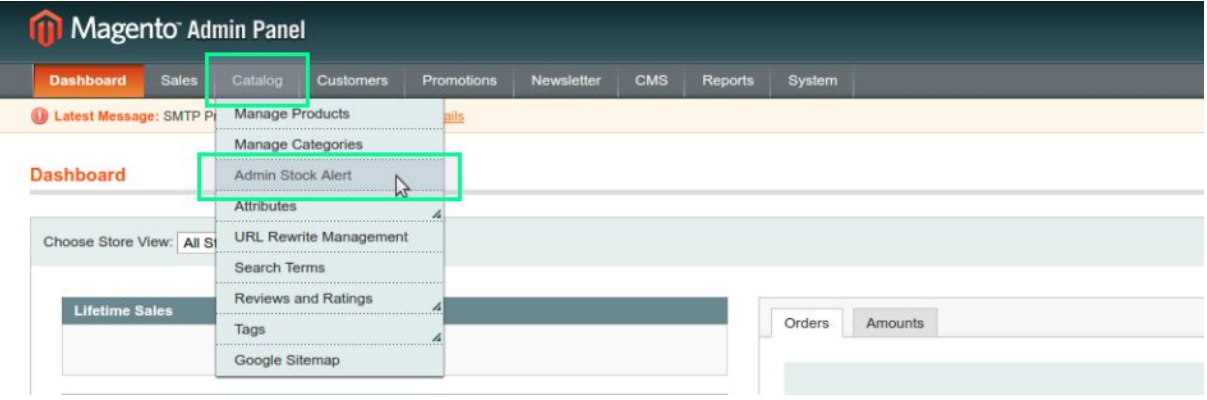

Then click on : →*Add New Alert*

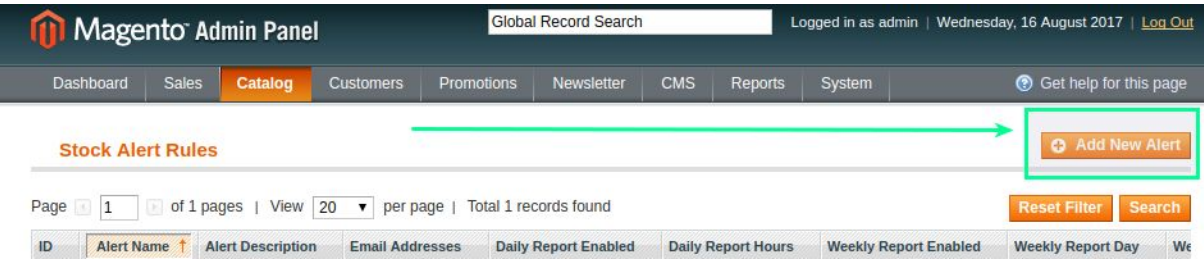

<span id="page-2-1"></span>Now fill in the different information :

#### <span id="page-2-0"></span>Alert Information

Alert Name: this name will appear in the grid with the other stock alerts you created. Description : daily alert for low stock of Brand red articles Status : Active or Inactive alert **Store view**: select the store view you want the alert rule to apply.

<span id="page-2-2"></span>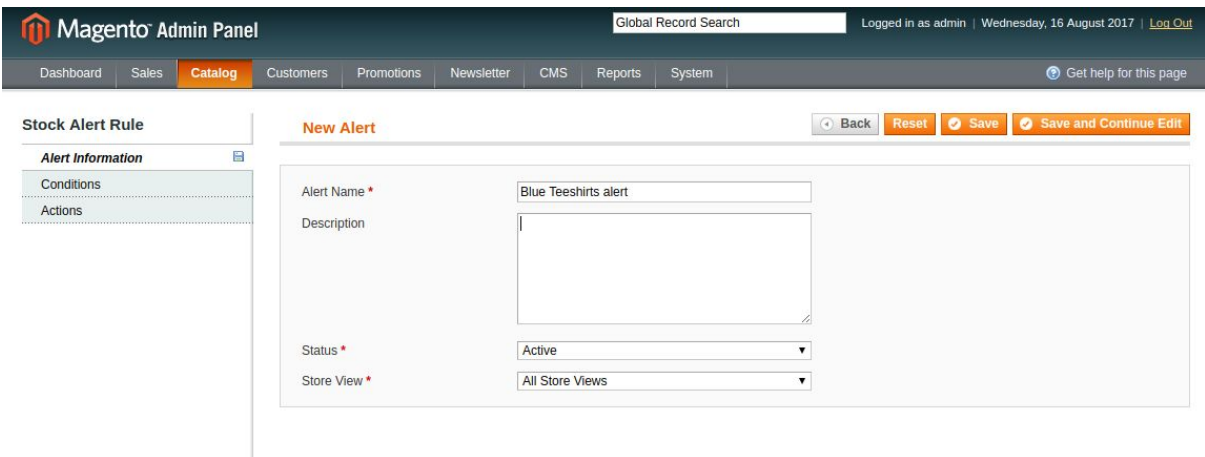

#### **Conditions**

Now set the conditions that determine your stock alert rule.

For example, you want to receive a notification when the stock of blue teeshirts reach 4 units.

**Adminstockalertconditions**works like the **promotionconditionstool**. Select if **ALL**or **ANY**of the conditions are **TRUE**or **FALSE**

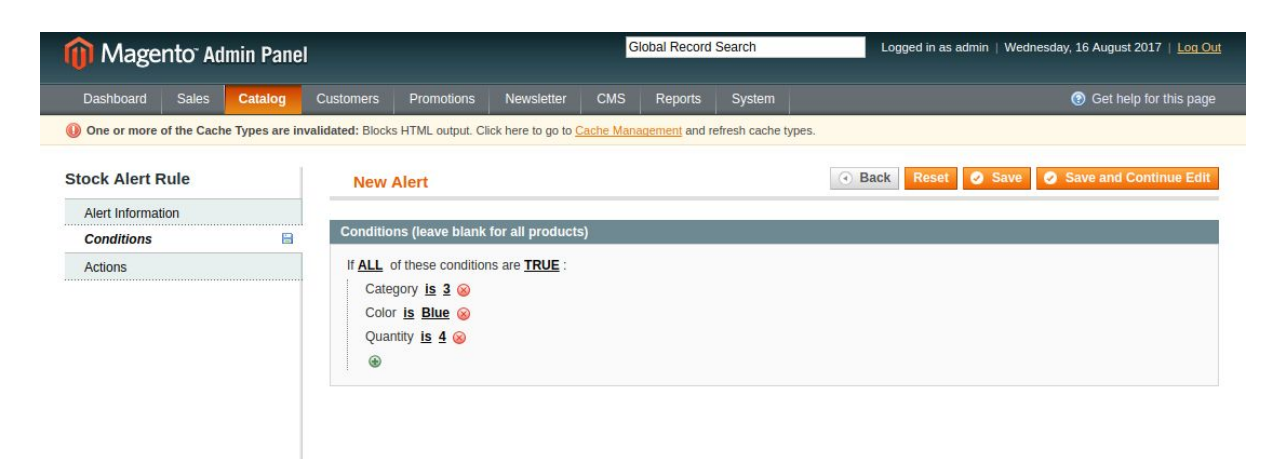

Then choose relevant product attribute, for instance : SKU, color, manufacturer and the Inventory Attribute (eg: quantity = 4).

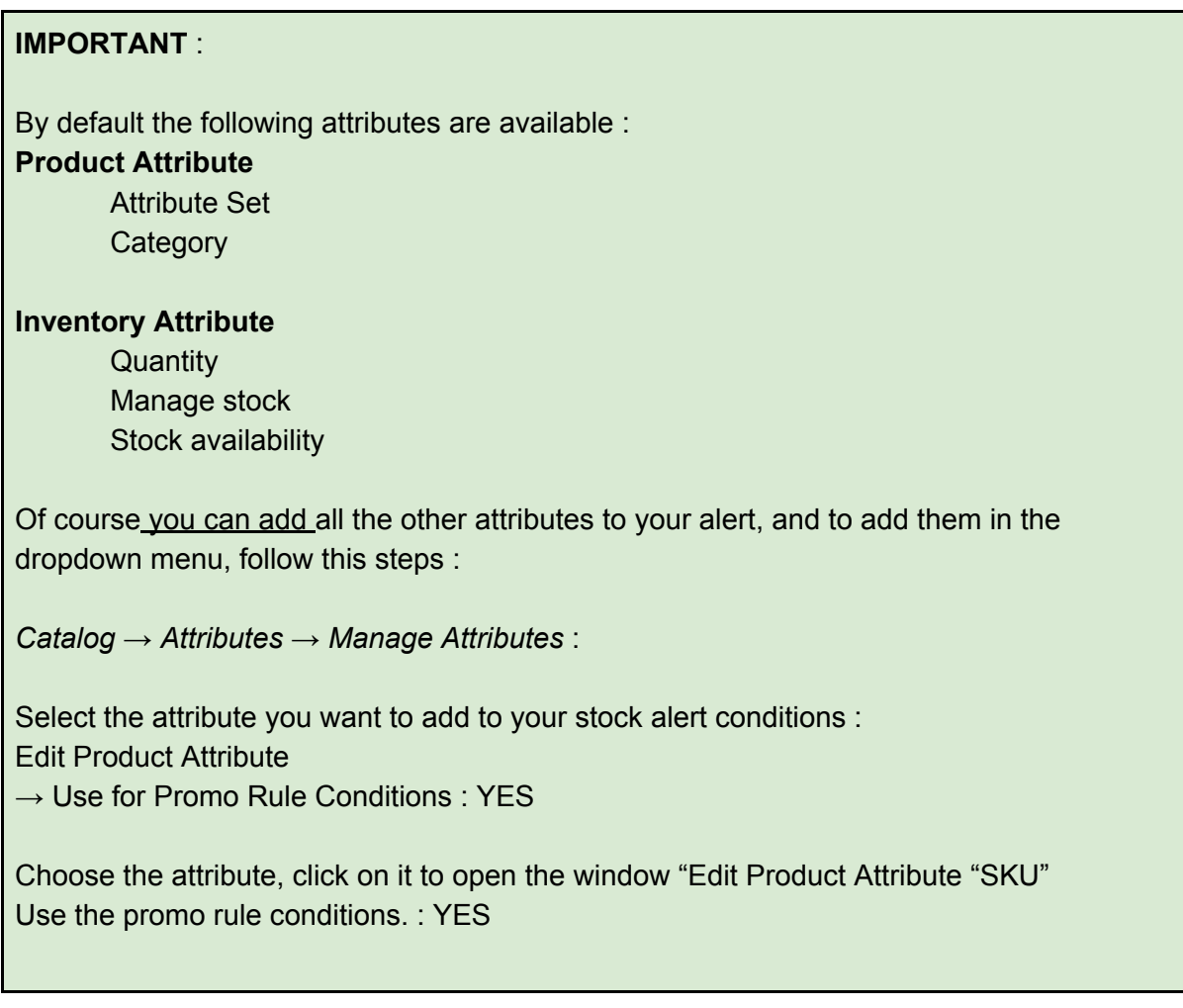

### <span id="page-3-0"></span>Actions

First set the information provided in the email :

email addresses : email's recipient address, you can add several addresses by separating them with a comma.

attribute to show in the emails grid :

This will define which information will be displayed in the email.

**Defaultattributesare**: name, sku, qty, is in stock

You can add other attributes that will be displayed into the grid of the email. You can find all the attributes id by clicking on the link : You can find product attributes [here.](http://magento1asa.local.com/index.php/admin/catalog_product_attribute/index/key/afcb8efada93c63623be6e0c47ba7689/)

#### attribute\_id Attribute to show in the emails grid \*

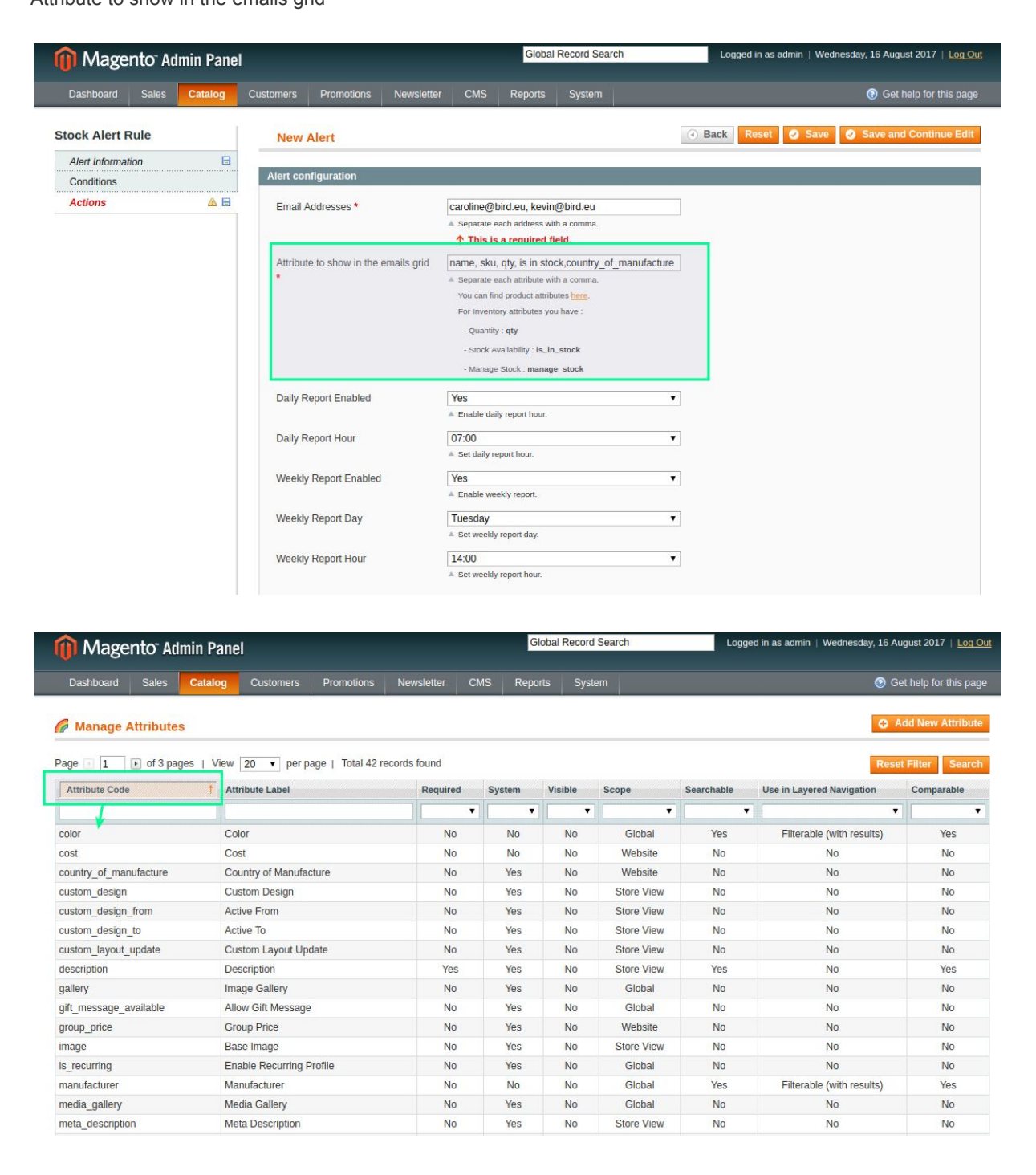

Then set the frequency of the notifications (daily or weekly) :

Daily report enabled : YES or NO Daily report Time : every hour from 00:00 to 23:00 Weekly Report enabled : YES or NO Weekly report Day : select one day of the week

#### Weekly report hour : every hour from 00:00 to 23:00

If the conditions are not verified, you won't receive any email.

#### <span id="page-5-0"></span>Email's settings

You can manage some settings like the email sender or which email template will be used *System → Configuration → Blackbird extensions → Admin stock alert* Enabled : you can activate the notification system of not. Email information : select the email sender Report email Template : Choose the email template

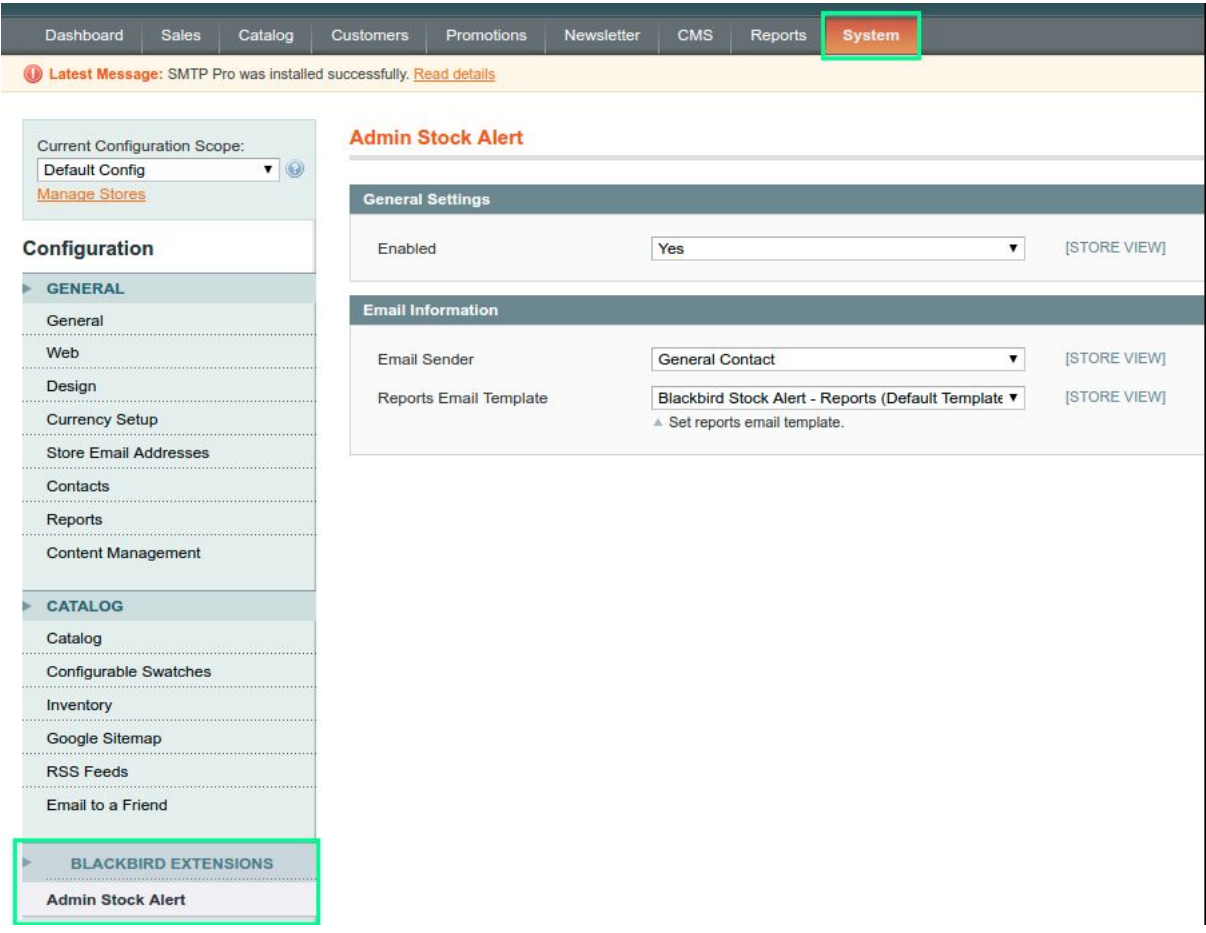

#### <span id="page-5-1"></span>Templates of emails

It is also possible to add a**newemailtemplate**, for example if you need the email in different languages.

Too add a new template of email, go to System --> Transactional Emails--> + Add a new template.

Select the default template "Blackbird Stock Alert - Reports" and Load Template Enter a new name for the template, add your changes or languages translations and Save the Template.

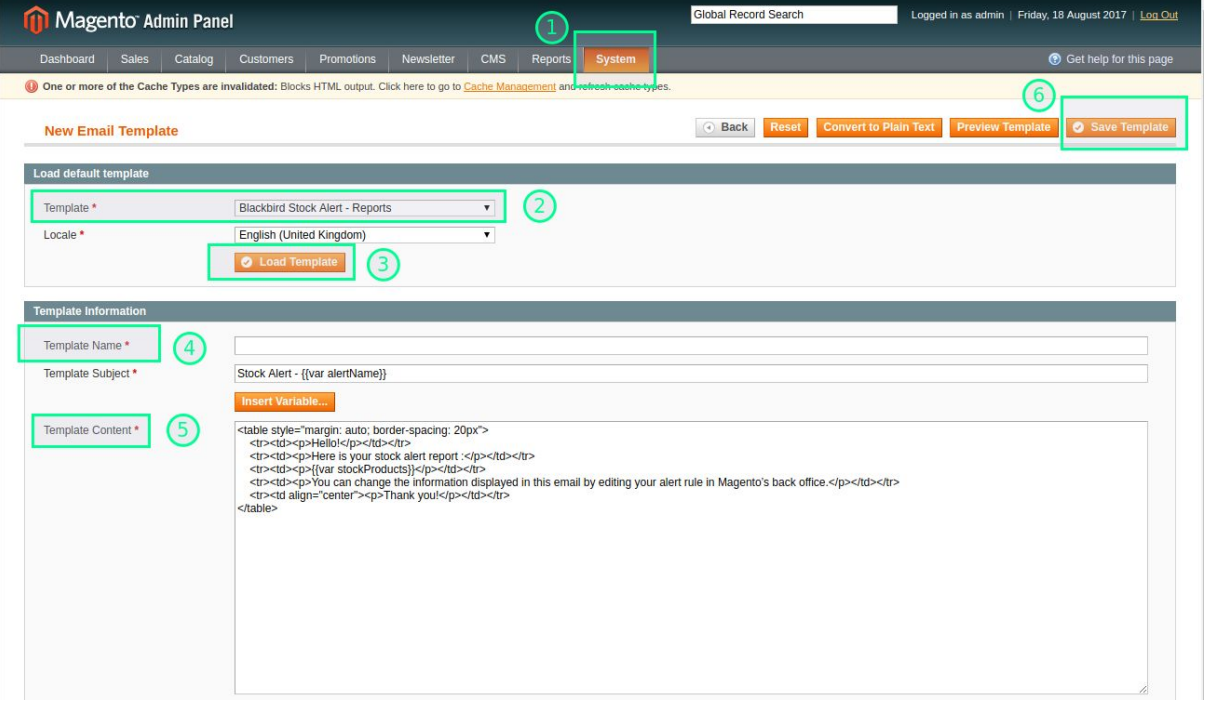